## Checking in for Virtual Challenge Events

Employees must check in for events in order to get credit for their company and to earn company points. This also assures that each employee has agreed to the Corporate Games liability waiver.

## How to Check-In with your mobile phone

The Corporate Games has a unique QR code for each event that connects to the Corporate Games Manager check-in system. To scan a QR code, you will need a smartphone with a camera. Some phones will require a mobile app. Follow this Google link to learn more about how to scan QR codes with your [phone.](https://www.google.com/search?sxsrf=ALeKk02cdEbC4gKml2YicoYiwlU0fvZ0vQ%3A1588274109138&ei=vSOrXsP8B9X0tAatzqDwCQ&q=How+to+use+the+qr+reader+on+my+smartphone&oq=How+to+use+the+qr+reader+on+my+smartphone&gs_lcp=CgZwc3ktYWIQAzoECAAQRzoHCCMQsAIQJzoECAAQDToICAAQCBANEB46BQghEKsCOgQIIRAKUJfjCFjoiwlg_6EJaAFwAngAgAGTAYgB4guSAQM1LjmYAQCgAQGqAQdnd3Mtd2l6&sclient=psy-ab&ved=0ahUKEwiDz9KQ7pDpAhVVOs0KHS0nCJ4Q4dUDCAw&uact=5) **You must allow location services in order to correctly check-in.** 

When your phone scans the QR code, it will take you to the check-in page for your event:

1. Click on the Find User button

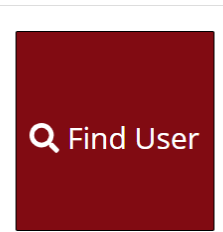

2. Type in your last name in the search bar, click your name to highlight your information, and click the Select User button.

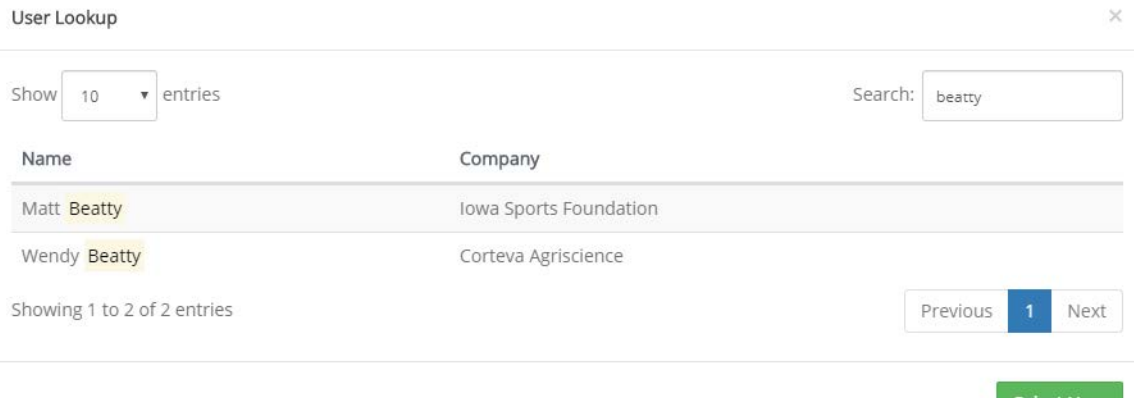

Can't find user? Click here to create a new account.

a. If your name doesn't appear, you may need to set up a Corporate Games Manager account. Below the Select User button, you can create a new account.

## **BOWLING CHECK IN**

3. If there are multiple events checking in, you may have to click the Check In button to complete the check in process

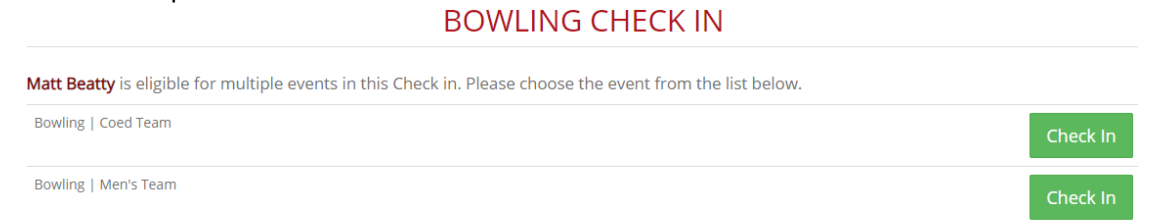

- 4. After clicking the Check In button, you may be asked to sign in before your check-in is finalized.
- 5. A successful check-in will be noted on the screen.

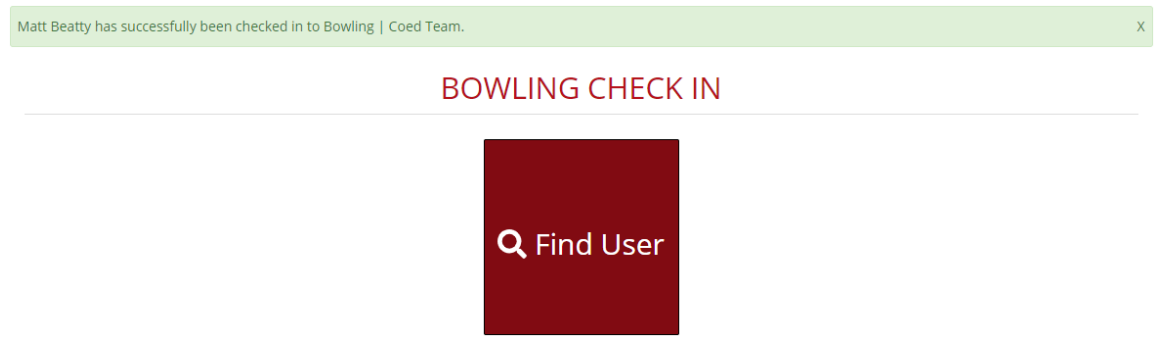

If you have questions regarding the check-in process, please contact the [Corporate Games staff](mailto:bholscher@nebraskasportscouncil.com) for further assistance.